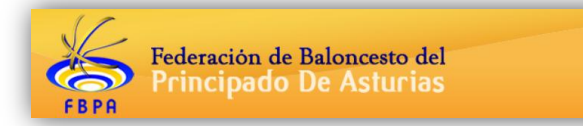

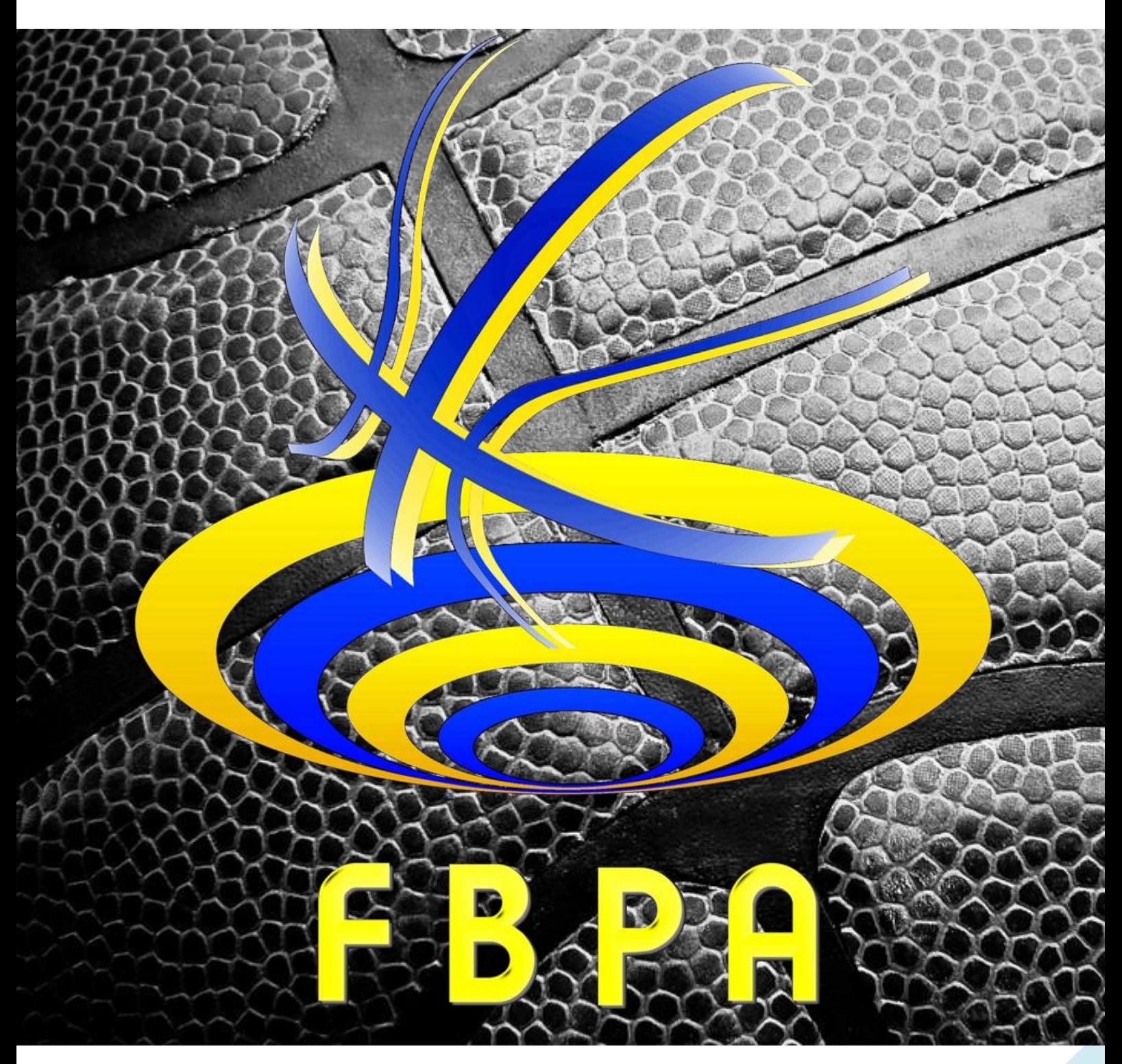

# **MANUAL DE FUNCIONAMIENTO DE CLUBES/COLEGIOS**

**Temporada 2020/2021**

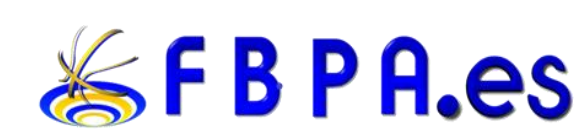

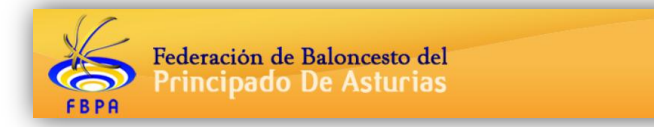

# **INDICE:**

- 1.- **[INTRANET](#page-1-0)**
	- 1.1.[-CLUB](#page-3-0)

1.2.[-CONTABILIDAD](#page-5-0)

1.3.[-INSCRIPCIONES](#page-6-0)

1.4.[-COMPETICIONES](#page-15-0)

1.4.1.[-CAMBIOS DE PARTIDOS Y APLAZAMIENTOS](#page-15-1)

1.4.2.[-RESULTADOS Y ACTAS](#page-17-0)

1.4.3. OTROS CLUBES Y COMITES

- 1.5.[-DOCUMENTOS](#page-18-0)
- 2.- [HORARIOS Y FRANJAS HORARIAS](#page-19-0)
- 3.- **[VINCULACIÓN DE JUGADORES](#page-21-0) Y CLUBS**
- 4.- **[TITULACIÓN DE LOS ENTRENADORES](#page-24-0)**
- 5.- **[SOLICITUD DE FUERZA PÚBLICA](#page-25-0)**
- 6.-**[DESEMPATES EN LA CLASIFICACION](#page-26-0)**

Federación de Baloncesto del **Principado De Asturias** FRPC

<span id="page-1-0"></span>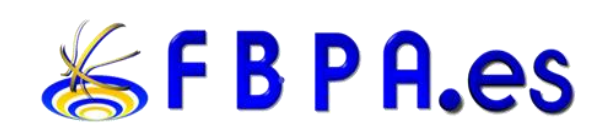

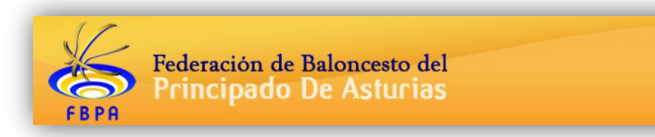

# **1. INTRANET:**

La intranet es una herramienta accesible desde internet que pone a disposición de todos los clubes y colegios la Federación de Baloncesto del Principado de Asturias con el fin de facilitar la labor que se realiza cada temporada en la inscripción de equipos y el funcionamiento diario de la federación y sus competiciones, permitiendo gestionar las renovaciones y fichajes de cada temporada, la introducción de horarios semanales y resultados.

# ACCESO A LA INTRANET:

En la siguientes dirección <https://fbpa.indalweb.net/clubes/> podéis acceder a la intranet destinada a los clubes, también podéis acceder a través de APP para clubes de indalweb.

Cada club/colegio tendrá su propio usuario y contraseña para acceder a la intranet. En el caso de ser un nuevo club/colegio o no estar habilitado al principio de la temporada deben ponerse en contacto con la federación al correo electrónico [competiciones@fbpa.es](mailto:competiciones@fbpa.es) a la mayor brevedad posible para evitar problemas de atrasos en la gestión de equipos y horarios al principio de la temporada y que se les habilite correctamente su intranet correspondiente.

# **PORTADA:**

En esta primera pantalla nos saldrán una serie de avisos que nos pueden ser de interés:

- Saldo de la temporada: saldo actual en la federación. Al pinchar nos lleva a la zona de contabilidad.
- Actualizar dorsales: es MUY importante que mantengamos actualizados los dorsales de todos los jugadores. Desde aquí podremos acceder a la zona de equipos para modificar esta información.
- Listado de próximos partidos.

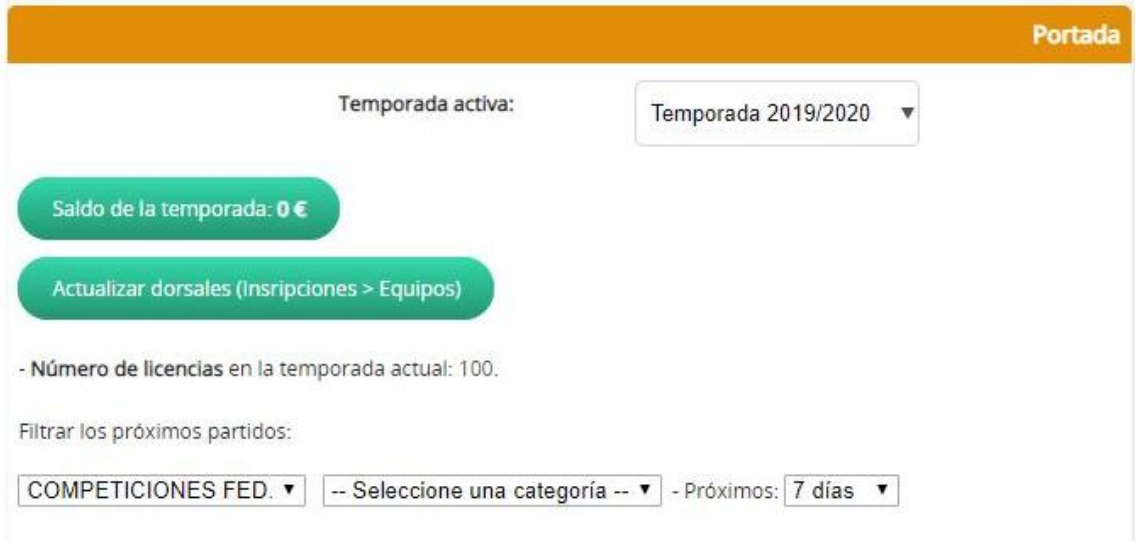

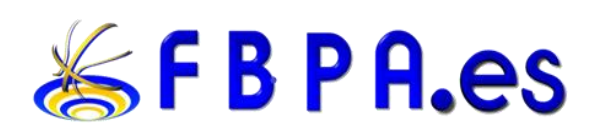

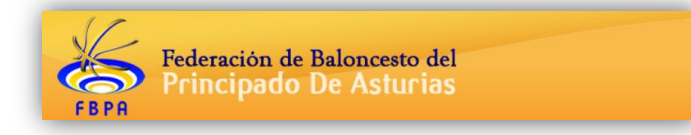

ь Vídeos: desde esta opción que se mostrará en los próximos partidos se pueden gestionar los vídeos del partido. Si necesitara ser validado nos llegará un e-mail cuando se publique. También podremos gestionarlos para partidos terminados desde COMPETICIONES - RESULTADOS Y ACTAS.

# <span id="page-3-0"></span>1.1. CLUB:

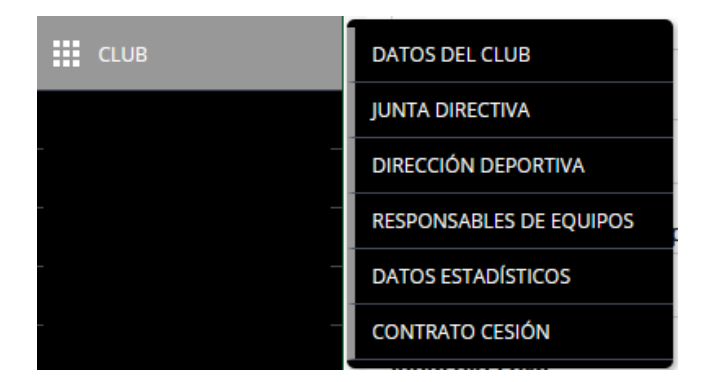

# DATOS DEL CLUB:

En esta sección se muestra la información que tiene la federación del club. Además, podemos insertar cierta información del club. Si alguna información no es correcta y no permite modificarla habrá que contactar con la federación.

Se puede insertar y/o modificar el escudo/logo del club y la firma del responsable. También hay disponible una sección para redes sociales del club.

Veamos en la siguiente imagen lo comentado anteriormente.

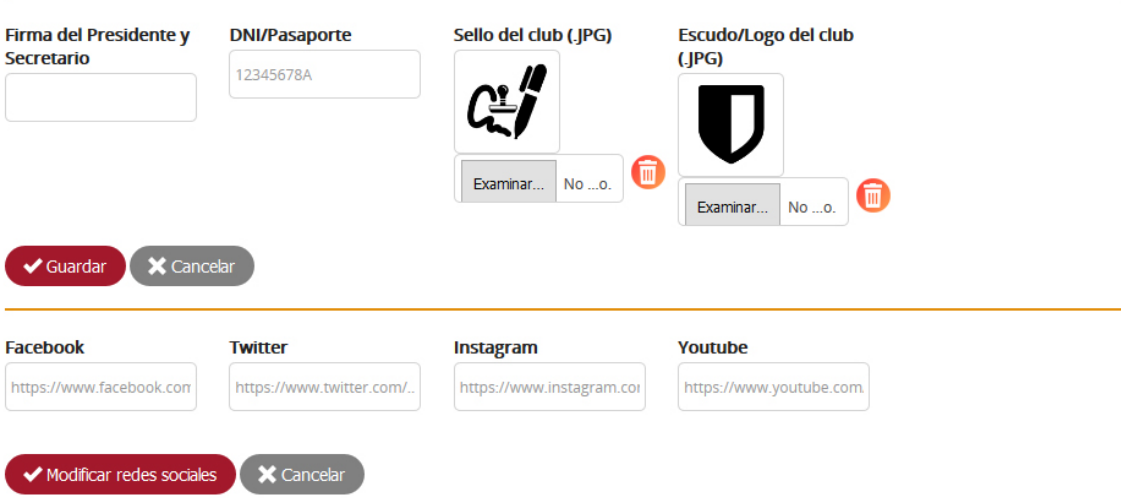

### JUNTA DIRECTIVA:

En esta sección el club podrá actualizar la información que la Federación nos requiera relativa a la junta directiva y estatutos.

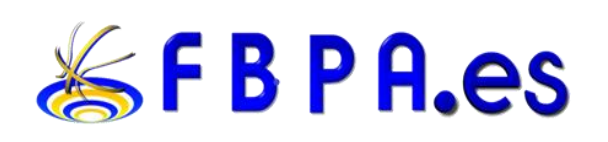

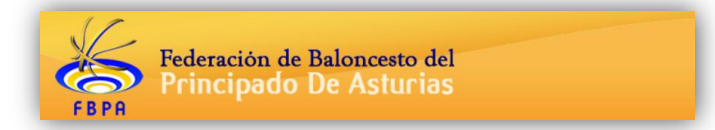

Es importante que esta información esté actualizada. Además, deberá ser validada por la Federación.

#### DIRECCIÓN DEPORTIVA:

Listado de usuarios que podrán dar de alta masivamente todos los equipos del club en la APP de la Afición.

#### RESPONSABLES DE EQUIPOS:

Aquí se podrán dar de altas a responsables de equipos. De esta manera, estas personas podrán acceder a la aplicación para dar de alta licencias (además de quien posea la contraseña de la cuenta principal). Estos responsables podrán gestionar las licencias, pero no tendrán acceso a la contabilidad, a la que sólo accederá el usuario principal.

A cada responsable se le dará una clave inicial y podrá habilitarse la casilla "Cambiar clave" para que la primera vez que entre, dicho responsable tenga que cambiarla. Para que puedan acceder, la casilla "Activo" deberá estar marcada.

Para que un responsable de equipo pueda entrar en la aplicación web deberá ir a la misma dirección y usará como usuario la dirección de email introducida en este apartado y como contraseña la inicial que se haya puesto.

Es importante mantener esta información actualizada y dar acceso únicamente a las personas que lo necesiten realmente.

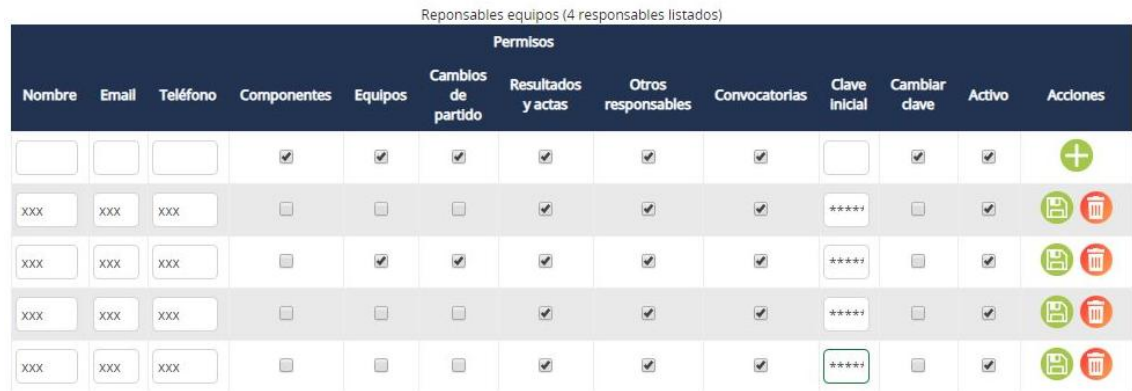

# **La información de contabilidad únicamente será vista desde el perfil del club, no desde un responsable de equipo.**

#### DATOS ESTADISTICOS

En ésta sección podemos obtener información estadística del club en diferentes temporadas.

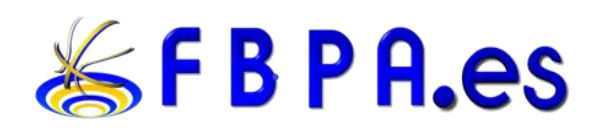

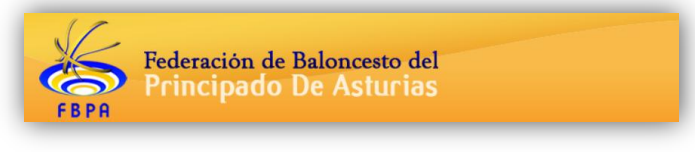

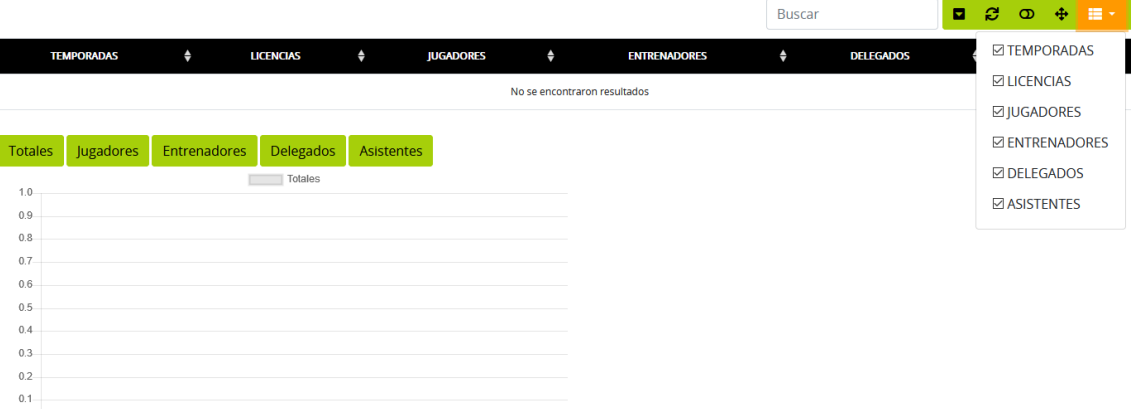

#### CONTRATO DE CESION

Cuando la Federación lo requiera, aquí quedará registrado el contrato de cesión de datos con la misma.

<span id="page-5-0"></span>1.2. CONTABILIDAD:

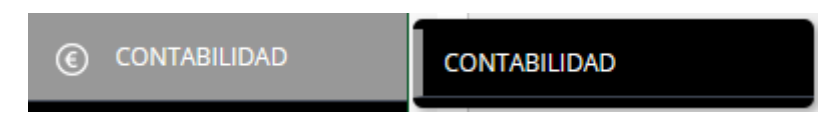

Listado de contabilidad por temporadas de nuestro club.

Aquí podremos ver las facturas y pagos que realicemos y extraer PDFs de las mismas y un resumen Excel del listado seleccionado. Disponible a partir del año 2021.

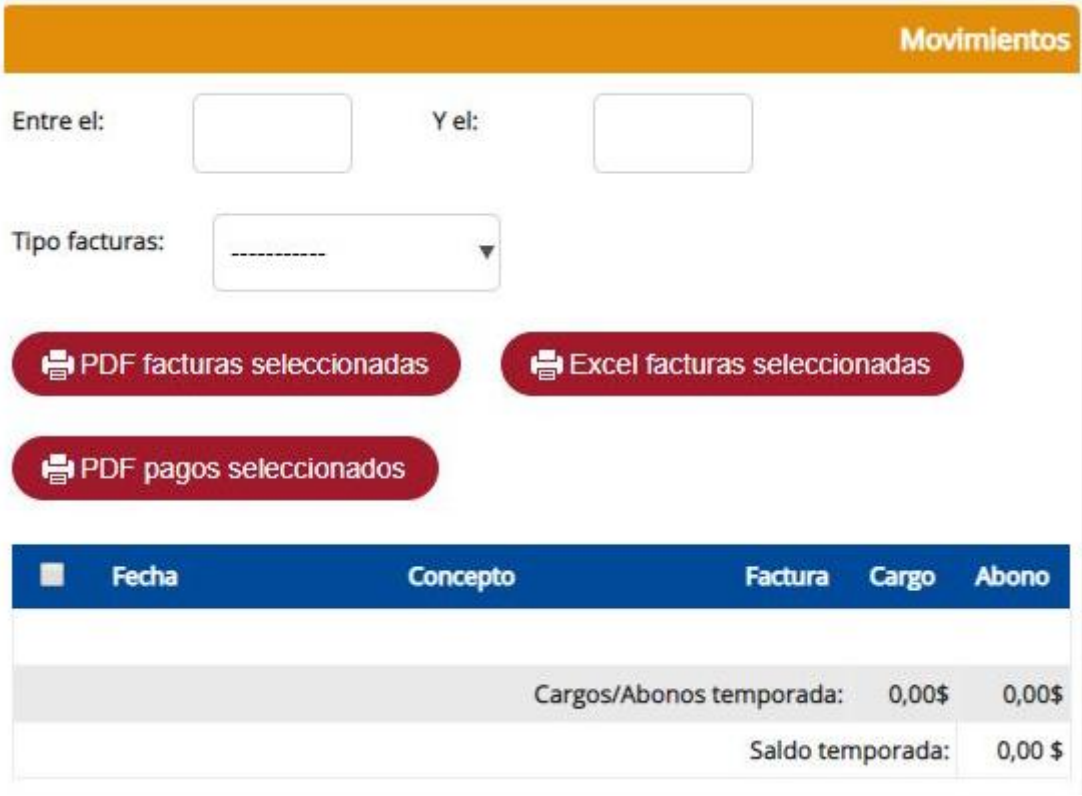

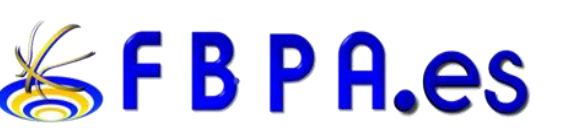

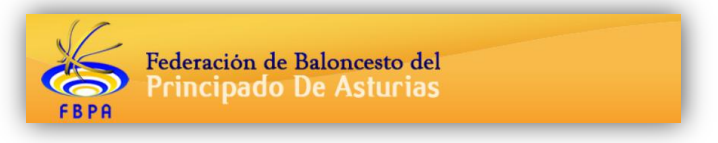

# <span id="page-6-0"></span>1.3. INSCRIPCIONES:

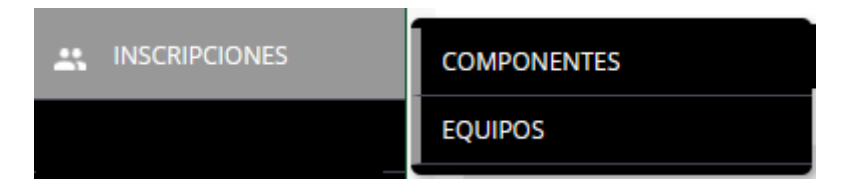

Esta sección permite a los clubes elaborar noticias que serán publicadas en la página web de la Federación de Baloncesto en la sección de clubes clicando en Noticias de clubes.

# COMPONENTES:

En esta sección podremos encontrar todos los componentes pertenecientes a nuestro club.

Desde aquí podremos modificar sus datos, siempre y cuando no estén inscritos, y validados por la Federación, en una competición durante la temporada actual.

Es importante mantener actualizada la información relativa a los componentes activos para que el uso de la herramienta sea lo más sencillo posible.

Recomendamos marcar como NO ACTIVOS aquellos componentes que ya no estén vinculados a nuestro club.

# **Altas y bajas durante la temporada**

Para dar de alta a un jugador durante la temporada, habrá que ir a INSCRIPCIONES/EQUIPOS y

entrar en el equipo que sea haciendo clic en **................** A partir de aquí seguir el mismo proceso anterior, es decir, o bien IMPORTAR COMPONENTES si se trata de jugadores que ya hubieran estado en el club en la presente o en las dos anteriores temporadas, o bien NUEVO COMPONENTE si se trata de otro caso distinto del indicado.

Para dar una baja, hay que entrar del mismo modo al equipo al que pertenezca el jugador en cuestión y hacer clic sobre el icono de PDF en la columna 'BAJA' para, de ese modo, descargar el archivo PDF de la carta de baja o del impreso de desvinculación, que deberá ser firmado por quién corresponda según el tipo de documento y ser remitido a la Federación para que seamos nosotros los que procedamos a dar de baja al jugador.

### EQUIPOS:

En esta sección podremos inscribirnos en las distintas competiciones y categorías para las que la Federación abra el plazo de inscripción.

Una vez realizada la inscripción la Federación decidirá si acepta o rechaza la misma.

Si la acepta seguiremos el proceso de inscripción de componentes y en última instancia el equipo será diligenciado si cumple la normativa estipulada por la Federación.

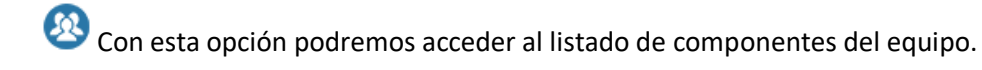

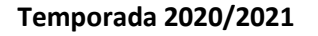

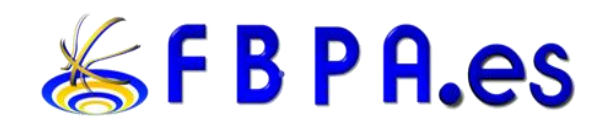

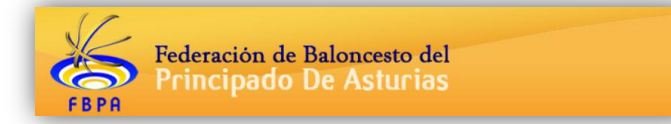

#### **FASE Inscribiendo un equipo**

- Las inscripciones de un equipo siempre se deberán hacer con la CUENTA PRINCIPAL. Posteriormente la gestión de las licencias se podrá hacer con dicha cuenta principal o con la del responsable del equipo asignado.
- Para inscribir un equipo hay dos opciones: RENOVAR (opción recomendada) o crear un

Nuevo equipo NUEVO EQUIPO.

- Si el equipo ya existía en la temporada anterior debéis renovarlo. A los que tenéis equipos en varias categorías, aconsejamos renovar a cada uno en su propia categoría, aunque es posible renovar a cada equipo en la competición y categoría que queramos.
- Para renovar los equipos que tuvieseis la pasada temporada, debéis seleccionar arriba y a la derecha, en el filtro de "Temporada activa", la temporada pasada.

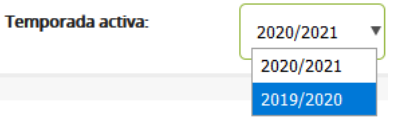

Crear equipo en la temporada actual

Os saldrán los equipos de la temporada pasada. Elegís el de la categoría que queráis y

hacéis clic en el icono de la derecha **. Aparecerá entonces una pantalla en la que** deberemos elegir "Crear equipo en la temporada actual".

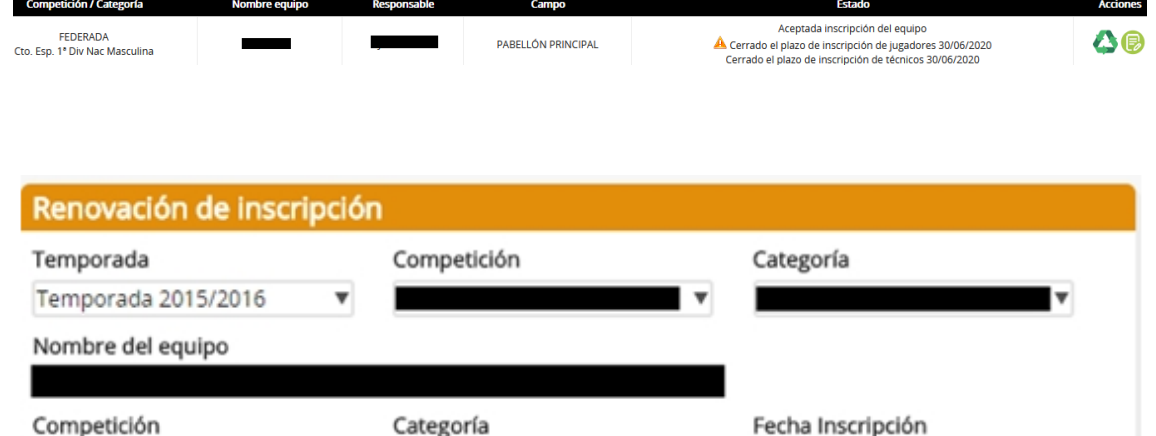

**Cancelar** 

En la nueva pantalla a la que llegaremos ahora deberéis modificar lo que sea necesario, pues son los datos de la temporada nueva, es decir: nombre del equipo, horario (formato HH:MM) y día de juego, color equipaciones, campo de juego, etc. Revisad que el resto de campos son correctos.

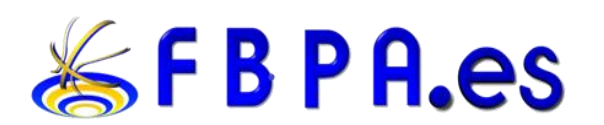

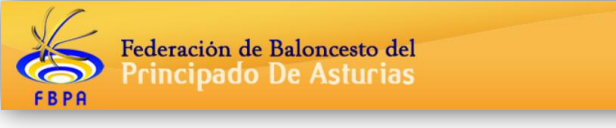

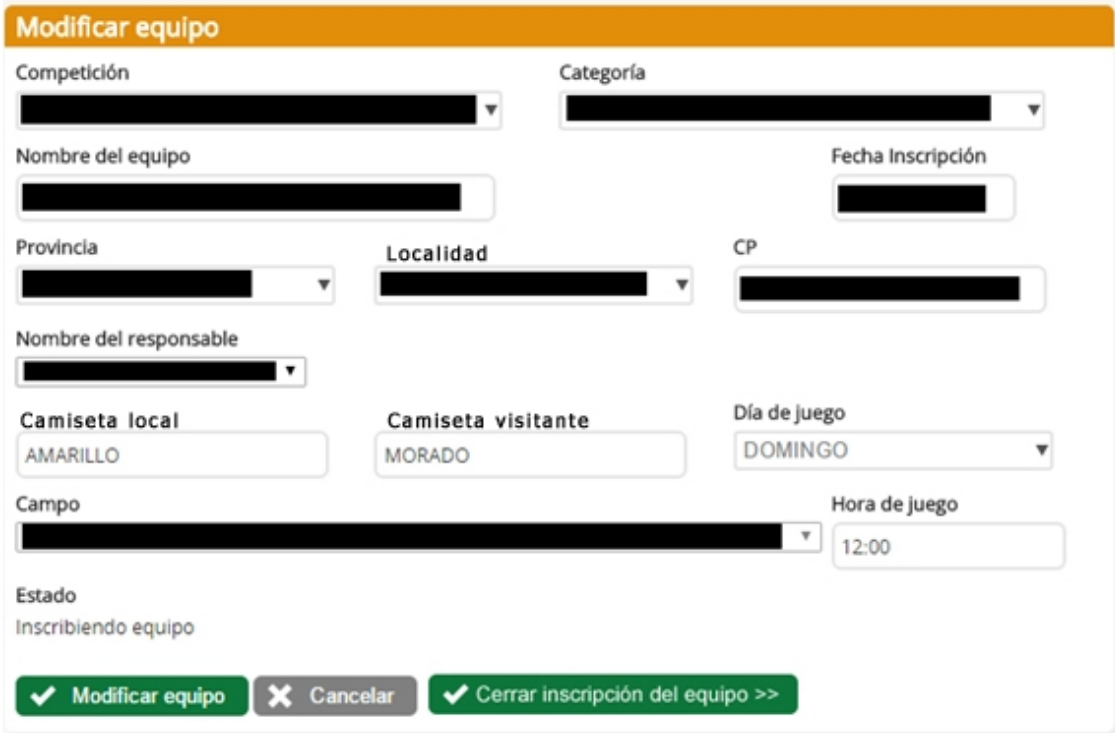

Una vez modificado lo necesario podéis dar al botón verde de "Modificar equipo" si queréis acabar más tarde, o directamente al de "Cerrar inscripción del equipo". Una vez hecho clic en ese botón, el de "Cerrar inscripción del equipo", ya está todo. En este punto sólo falta que la Federación revise la inscripción y la acepte, o se indique si falta algo.

Si no habéis elegido renovar, debéis ir a la temporada actual ("Temporada 2018/2019") y ahí hacer clic en "Nuevo equipo" y luego todo el proceso es igual.

#### **Observaciones**

Sólo un par de detalles más: el nombre del equipo debe ir en mayúsculas, y las abreviaturas, por favor, con puntos. Es decir, los C.B., C.D., C.D.B., etcétera, deben llevar sus puntos.

Si tenéis cualquier duda os rogamos que contactéis con la Federación.

A continuación podemos ver el flujo normal de inscripción de un equipo que se estructura en 3 fases principales, (1) **Inscribiendo equipos**, (2) **Inscribiendo componentes** y (3) **Presentación de resguardos,** hasta finalizar el proceso con el **equipo diligenciado**:

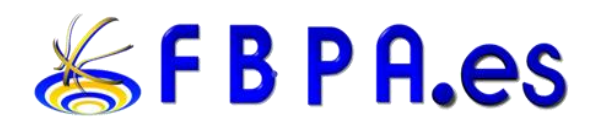

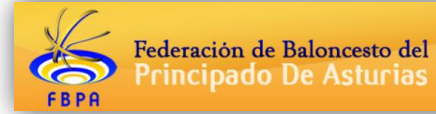

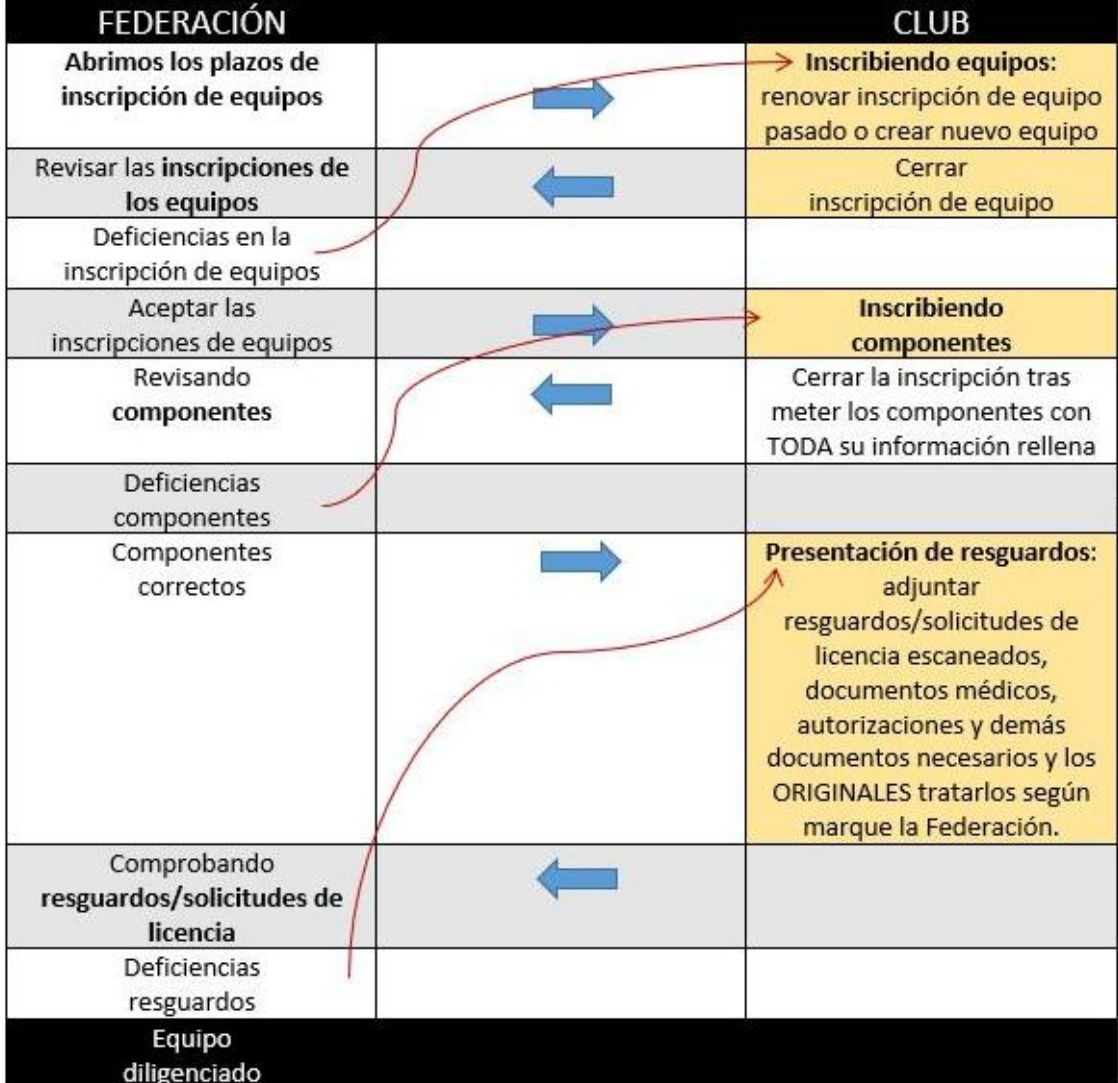

# **COMPONENTES**

## **FASE Inscribiendo componentes**

Una vez inscritos y aceptados los equipos se podrá hacer clic en las siguientes opciones:

- Diligenciar el equipo.
- Modificar los datos del equipo.

Elegimos para tratar los componentes del equipo. Tres opciones:

1. Clic en "Renovar componentes año anterior" y se cargarán los jugadores de la temporada pasada en ese equipo. Una vez llegamos a la pantalla con los jugadores cargados, elegimos los que vamos a renovar marcándolos en la casilla de la izquierda.

**Temporada 2020/2021**

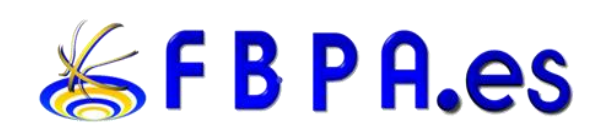

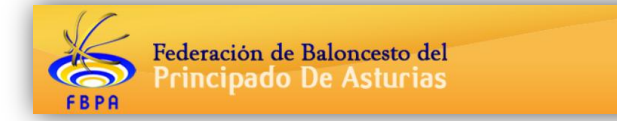

Cuando tengamos seleccionados todos los jugadores que queramos para el nuevo equipo elegimos la opción "Insertar componentes seleccionados".

- 2. Si el jugador no estaba en este mismo equipo que hemos renovado el año anterior, pero sí estaba en nuestro club, podemos añadirlo al equipo de esta temporada con la opción "Importar componentes", que nos mostrará un listado de todos los jugadores que teníamos inscritos en el club.
	- 1. Al igual que para la opción anterior nos mostrará un listado donde elegimos los que vamos a renovar marcándolos en la casilla de la izquierda . Cuando tengamos seleccionados todos los jugadores que queramos para el nuevo equipo elegimos la opción "Insertar componentes seleccionados".
	- 2. Si no encontráramos a la persona que creemos tener en nuestro club, y queremos añadir al equipo, disponemos de un buscador en esta sección:

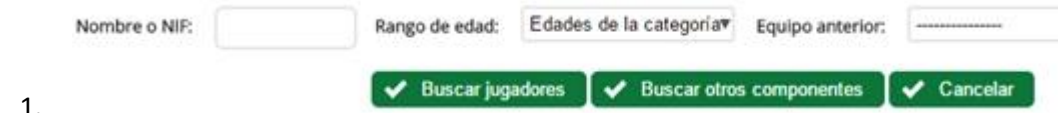

- 3. Podremos buscar por "Rango de edad" para "Edades de la categoría" y "Edades inferiores"; os recomendamos que busquéis con los dos filtros si no encontráis a la primera a la persona.
- 4. También podéis buscar por "Equipo anterior".
- 5. Es importante que uséis el botón "Buscar jugadores" o "Buscar otros componentes" según corresponda.
- 3. Si faltan componentes que no estuvieron en el club el año pasado (o el anterior), clicamos en "Nuevo componente" y saldrá la pantalla para rellenar todos los datos, elegid el tipo de componente, jugador, entrenador, fotografía, DNI, fecha caducidad DNI, etcétera.
	- 1. Tened en cuenta que si le dais a "NUEVO COMPONENTE" tendréis que elegir si se trata de jugadores (y en este caso si es de la misma categoría o una inferior) o bien se trata de otro tipo de componente como entrenador o delegado (porque así aparecerá, aunque sea de mayor edad de la permitida para jugadores).
	- 2. Por favor, además de los estrictamente obligatorios (nombre, apellidos, fecha de nacimiento, DNI) introducid todos los datos de que dispongáis, y, muy en particular, no dejéis sin rellenar la localidad y provincia de nacimiento ni de residencia.
	- 3. Una vez relleno todo correctamente haced clic en "Insertar componente".
	- 4. De nuevo saldrá la pantalla de componentes inscritos y volved a hacer clic en "Nuevo componente" si necesitamos inscribir más componentes.

### **Importante:**

- Debemos insertar foto (si no la tiene de otro año o queremos modificarla). Insertar el anverso y el reverso del DNI en formato jpg. El tamaño no debe ser excesivo, pues entonces no se subirá la imagen. Aconsejamos no más de 1 Mb por archivo.
- Tanto la foto como el DNI deben ser perfectamente visibles y/o legibles.
- Debéis tener en cuenta que la foto o el DNI no aparecerán visibles inmediatamente que lo introduzcáis, sino que lo harán una vez que le deis a "Modificar componente".
- La foto TIENE QUE SER EN COLOR y debe estar bien recortada, tipo carnet, es decir que se vea exclusivamente la cara (de frente), no el pecho ni los hombros, y debe estar hecha sin gafas de sol, gorras u otros objetos que impidan una correcta visualización.

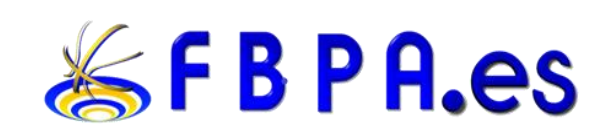

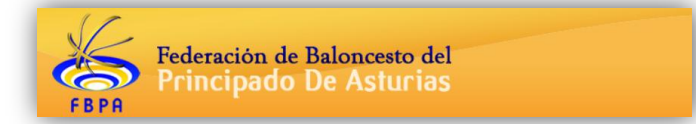

También debe ser actualizada, por ejemplo no dejéis para un sénior la que tenía en benjamines.

- El DNI (EN VIGOR, NO CADUCADO) también debe estar correctamente escaneado y recortado de manera que se vea exclusivamente la superficie del mismo.
- Puede sustituirse, como ya sabéis, el DNI por el pasaporte (en cuyo caso no hay que meter nada en el reverso).

Una vez que tengamos todos los componentes inscritos (**revisad que todos los componentes tengan toda la información necesaria: fotografía, DNI escaneado, fecha de caducidad DNI, etcétera**) haced clic en "**Cerrar la inscripción**".

Recordad que si alguna fecha no es válida, no se llega al número mínimo de jugadores por equipo o no se cuenta con al menos un entrenador, no se podrá cerrar la inscripción.

Una vez cerrada la inscripción:

 La Federación validará la inscripción o indicará las deficiencias detectadas. Estas deficiencias se nos mostrarán en el listado de equipos y deberán resolverse y volver a cerrar la inscripción.

#### **FASE Presentación de resguardos**

 Una vez comprobado por la Federación, se validará el equipo y a partir de ese momento, ya se podrán imprimir los resguardos del equipo de "solicitud de licencia que deberán ser firmados por los jugadores (y su padre, madre o tutor si son menores) y el médico. En este momento veremos en nuestro listado de equipos el estado de

"Presentación de resguardos", y eligiendo la opción de **algula accederemos a la página** de información del equipo y sus componentes.

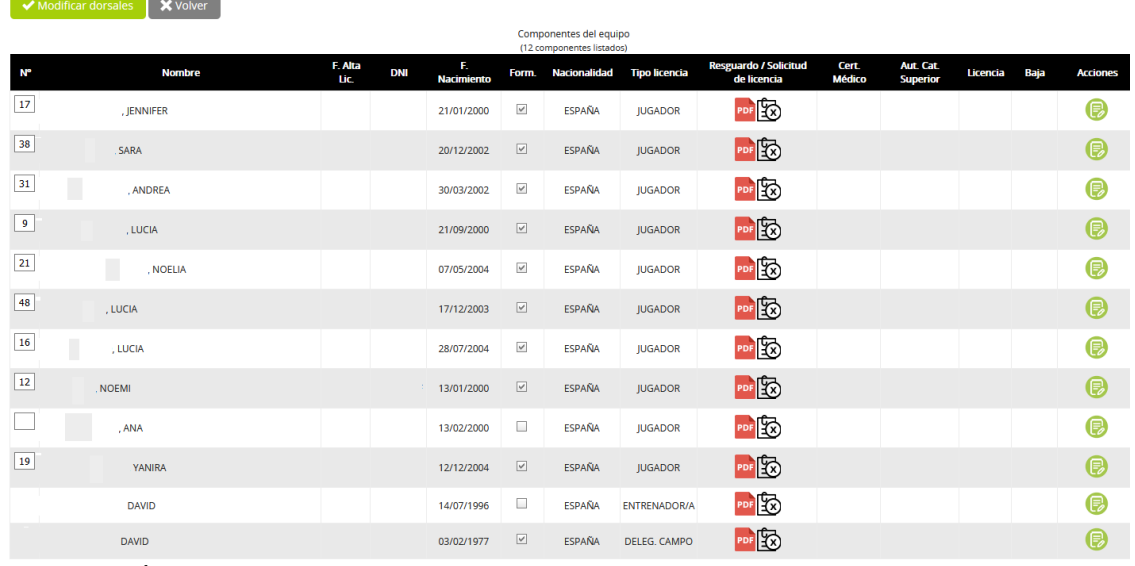

#### RECOPILACIÓN DE DOCUMENTOS:

En este momento podremos iniciar el **primer paso que es descargar la solicitud de licencia** de los integrantes clicando en el botón que pone "PDF" en cada uno de los integrantes, para

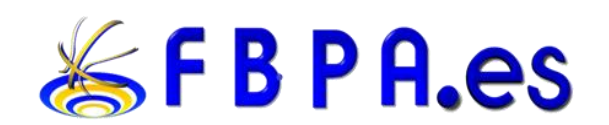

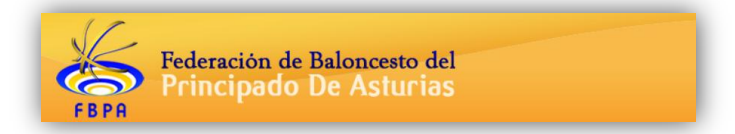

enviárselo online a cada uno de ellos y que nos los devuelvan escaneado para después poder subirlos.

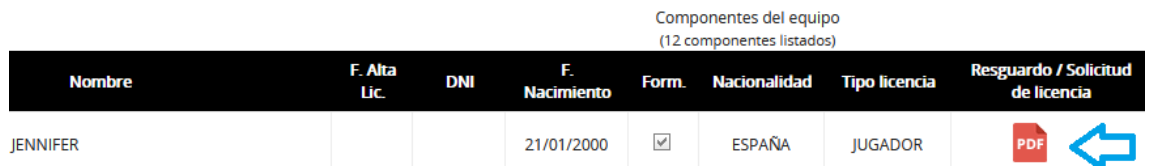

El documento generado ya viene con los datos de los integrantes.

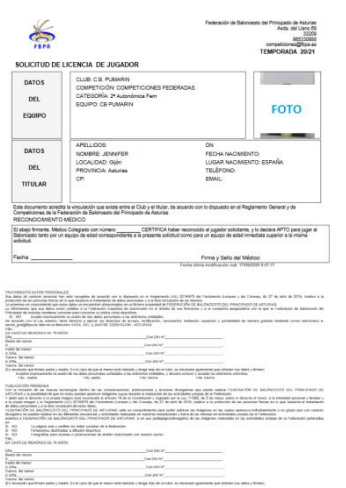

#### Estos deberán firmar el tratamiento de datos personales por parte de la federación.

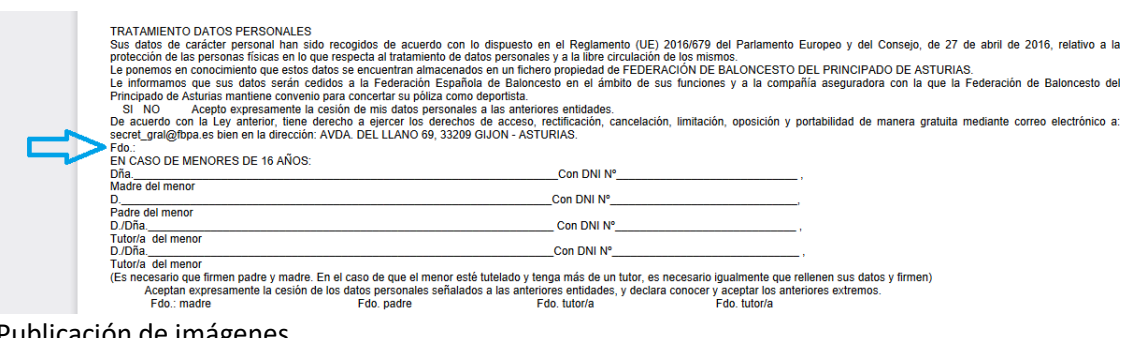

#### Publicación de imágenes

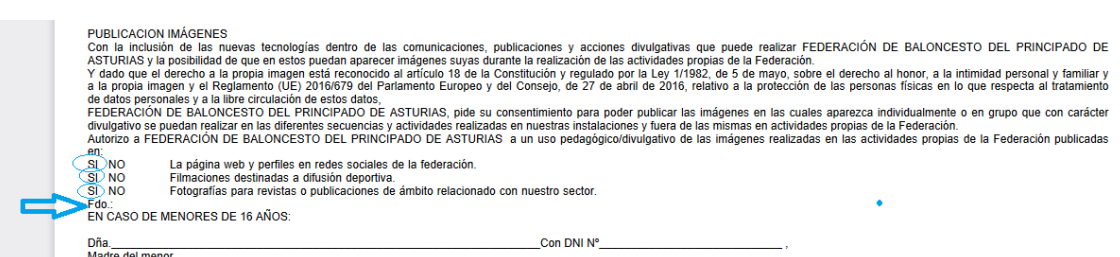

NOTA: NO valen documentos de los propios clubs ya que estos autorizan a gestión de datos del club en cuestión pero no de la federación. Por lo que se necesita que sea este documento de forma expresa.

**El segundo documento** son los certificados médicos, estos pueden ser individuales o colectivos. En los individuales se puede usar un documento facilitado por el propio médico o se puede incluir en el propio documento de "solicitud de licencia" que viene con un apartado para ello.

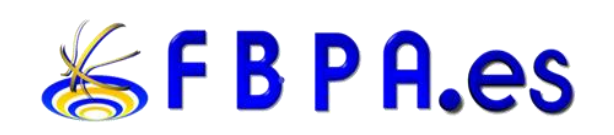

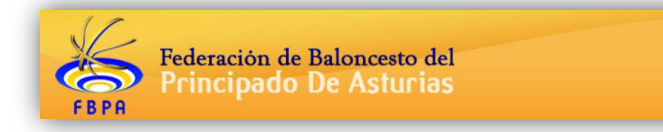

#### RECONOCIMIENTO MÉDICO

El abaio firmante Médico Colegiado con número CERTIFICA haber reconocido al jugador solicitante, y lo declara APTO para jugar al Baloncesto tanto por un equipo de edad correspondiente a la presente solicitud como para un equipo de edad inmediata superior a la misma solicitud

Fecha:

Firma y Sello del Médico: Fecha última modificación club: 17/09/2020 9:47:17

El certificado médico colectivo lo tenéis disponible en la página web en el apartado DOCUMENTACION -> IMPRESOS OFICIALES.

**El tercer documento** es el referido al COVID-19 y es un documento excepcional que solicitará mientras dure la situación actual. En el apartado documentos descargables.

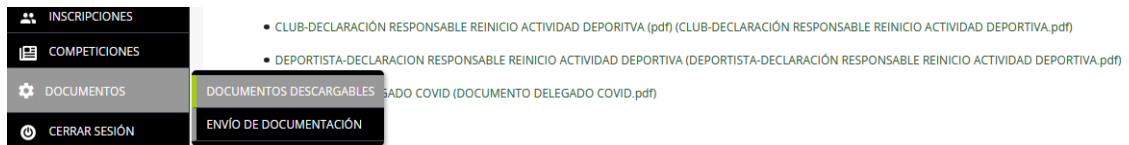

El documento deportistas declaración responsable de reinicio de la actividad, debe ser rellanada por cada uno de los jugadores y los técnicos. El documento de CLUB declaración responsable de reinicio de la actividad debe ser rellano por el propio club.

NOTA: Respecto a este documento NO vale un documento diferente de otra autoridad, ya sea de un ayuntamiento o patronato. Tiene que subirse el documento de la FBPA ya que es diferente a documentos de otras entidades.

**El cuarto documento** es el certificado negativo de delitos sexuales de los entrenadores, que lo deben solicitar a la administración pública.

**El quinto documento** es el justificante de la transferencia de los pagos de inscripciones y licencias.

**Documento extra**, estos documentos solo se dan en casos puntuales como son el "impreso de desvinculación" (BAJA) que podéis descargar en la página web en DOCUMENTACIÓN -> IMPRESOS OFICIALES.

#### SUBIDA DE DOCUMENTOS:

Debajo del listado de jugadores encontrareis el apartado para subir los documentos. Para subir un documento, (1) debéis elegir el "nombre" de la persona en cuestión o el "nombre de club" si es un documento general, (2) elegir el tipo de documento que vamos a subir, (3) clicar en examinar para buscar el documento que tenemos guardado en el dispositivo, (4) clicar en el botón verde para añadirlo.

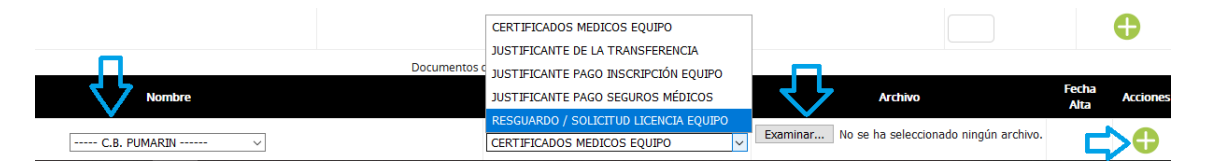

Las opciones del desplegable para el "nombre del club" engloban documentos generales, como son los certificados médicos colectivos, o el justificante de la transferencia.

**Temporada 2020/2021**

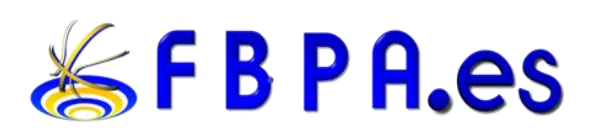

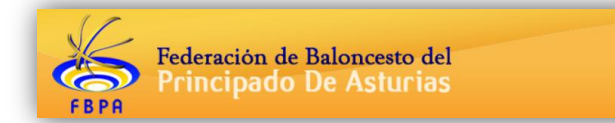

Las opciones del desplegable para el "nombre de los integrantes" engloban documentos personales como son solicitud de licencia, certificado médico (si no se ha rellenado en la solicitud de licencia), declaración responsable del reinicio de la actividad por covid-19, la baja del jugador si fuera necesario y el certificado negativo de delitos sexuales del entrenador.

Una vez se suban dichos documentos deberemos cerrar esta fase clicando sobre el botón "ir a comprobar resguardos" y a continuación en aceptar.

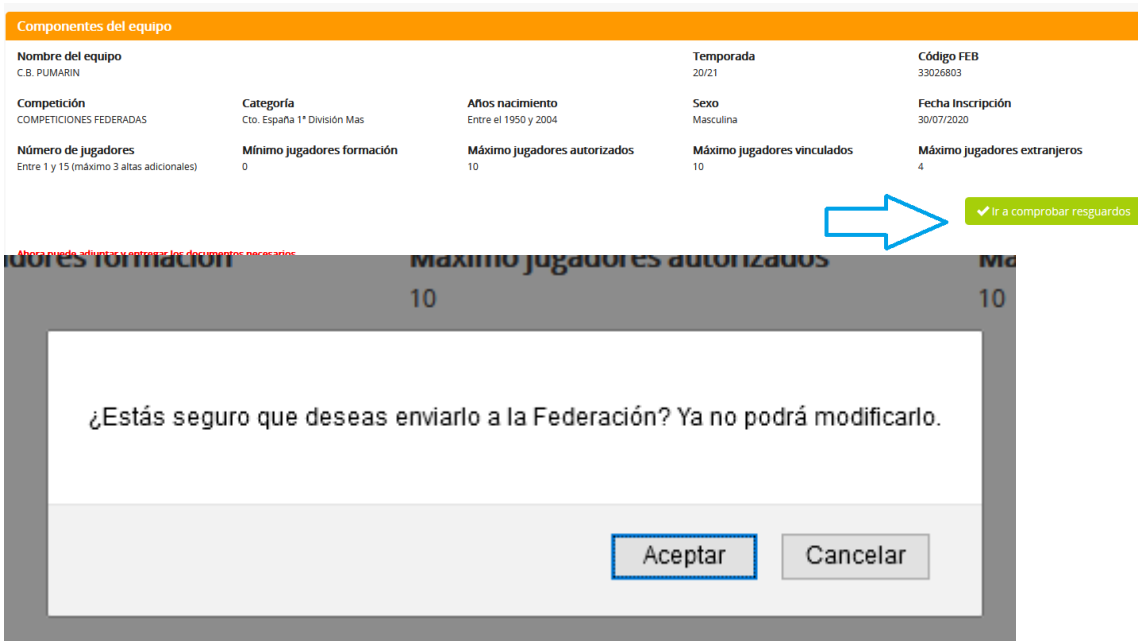

A continuación debemos ir al apartado documentos, "envío documentación" y adjuntar los documentos COVID-19 de declaración responsable de reinicio de la actividad del club y el delgado covid.

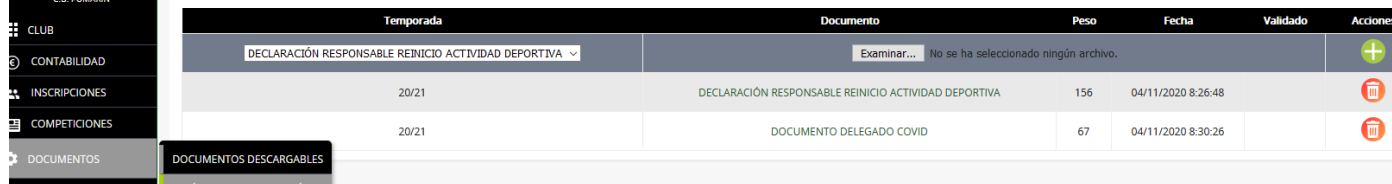

Después de esto la federación comprobará la documentación y en el caso de que este correcta habremos diligenciado el equipo y los integrantes incluidos en el seguro deportivo de la federación.

### COMPONENTES DE EQUIPO:

Aquí podremos ver el listado completo de componentes de un equipo, así como los autorizados y vinculados y toda la documentación relativa a ellos y al equipo.

Entre las opciones para añadir componentes a un equipo tenemos:

 **Nuevo componente**: podemos crear un componente nuevo en nuestro club desde esta opción. Si el componente ya jugó en otro club anteriormente pero es la primera vez que lo hace en el nuestro, igualmente deberemos darlo de alta.

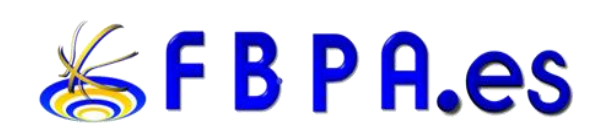

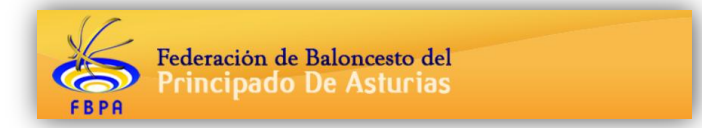

- **Importar componente**: cuando el componente ya existe en nuestro club podemos incluirlo en el equipo con esta opción y buscándolo de entre todos.
- **Vincular componente**: opción en desuso.

Opción "**Modificar dorsales**": rellene los dorsales de los componentes y dele a este botón para guardarlos. Automáticamente saldrá actualizada la información en el Acta Digital.

# <span id="page-15-0"></span>1.4. COMPETICIONES:

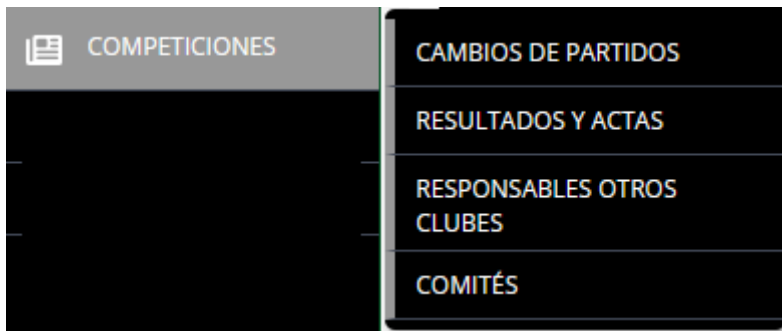

# <span id="page-15-1"></span>1.4.1. CAMBIOS DE PARTIDOS (antes debe leer el apartado HORARIOS):

*Definición cambios: Para modificar horarios dentro de una misma jornada. Ejemplo: un partido fijado de sábado que se desee modificar para disputarlo el domingo u otro día dentro de la misma semana/jornada.*

A partir de las 14:00 del viernes de la semana anterior se podrá solicitar un cambio, el sistema de cambios permanecerá abierto hasta las **20:00 del lunes de la misma semana** en que se disputa el encuentro. Para que se complete el cambio el equipo rival deberá dar el OK al cambio antes de la hora límite.

*Definición conformidades: En ciertas categorías es necesario la "conformidad" del equipo rival para su disputa en un día distinto al habitual, para estos partidos se deberá realizar una solicitud y conformidad por parte del equipo rival como si fuera un cambio. Ejemplo: El equipo local quiere fijar un partido de miércoles. A partir de las 14:00 del viernes anterior podrá solicitar el cambio de partido para el miércoles, el equipo rival deberá validar la solicitud antes del lunes a las 20:00.*

# **Se realizarán con el mismo procedimiento que un cambio**.

*Definición aplazamientos: Para posponer un partido y disputarlo en una jornada distinta a la fijada inicialmente. Ejemplo: un partido fijado de sábado y que acordamos disputarlo para el siguiente sábado (siguiente jornada de competición).*

**Se realizarán con el mismo procedimiento que un cambio** en la temporada 2020/2021, en caso de que el procedimiento no resulte efectivo se volverá al anterior sistema por formularios.

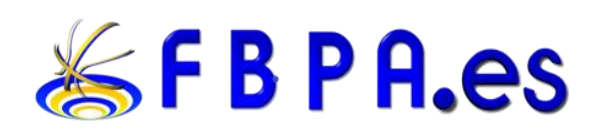

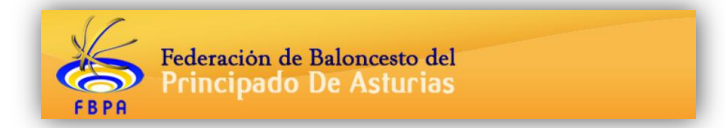

-En la portada de la intranet se mostrará un aviso cuando tengamos alguna petición de cambio de partido que dependa de nosotros.

En esta sección encontraremos en un primer bloque los cambios de partido que hemos solicitado nosotros, y más abajo los que nos solicitan otros clubes.

## **Solicitar cambio de partido - Nueva solicitud de cambio de partido**

- Debemos elegir el partido del que queremos solicitar un cambio, filtrando por compet./categ./fase/grupo.
- Podremos solicitar el cambio de fecha, hora y campo de juego.
- Opcionalmente podemos indicar los motivos del cambio para que lo vea el club rival y la Federación.
- En función de la configuración de la Federación puede que se nos permita escoger quién se encargará de los gastos del cambio (si los tuviera).

También podemos realizar la solicitud de varios cambios de partido a la vez, filtrando por fechas en vez de por compet./categ.

Una vez solicitado el cambio, en función de la configuración de los cambios de partido por parte de la Federación pueden ocurrir varios casos:

- Que el cambio no requiera la validación de nadie. Por lo que el cambio se aplicará automáticamente.
- Que el cambio requiera el visto bueno del club rival únicamente. El club rival recibirá una notificación y decidirá si lo acepta o lo rechaza. Si lo acepta se aplica el cambio automáticamente y si lo rechaza no se aplicará.
- Que el cambio requiera el visto bueno de la Federación únicamente. La Federación recibirá una notificación y decidirá si lo acepta o lo rechaza. Si lo acepta se aplica el cambio automáticamente y si lo rechaza no se aplicará.
- Que el cambio requiera el visto bueno del club rival y la Federación. El club rival recibirá una notificación y decidirá si lo acepta o lo rechaza. Si lo rechaza no se aplicará, y si lo acepta se notificará a la Federación que, a su vez, decidirá si lo acepta o lo rechaza; si lo rechaza no se aplicará y si lo acepta se aplicará automáticamente.

Iconos que podemos ver al lado de la contestación de cada parte implicada en el cambio:

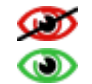

Cambio no visto aún por la parte implicada.

Cambio visto por la parte implicada.

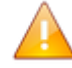

Pendiente de aceptación.

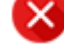

No aceptado el cambio.

Cambio aceptado.

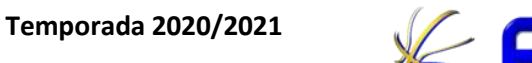

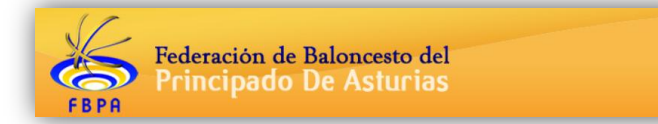

# **FECHA TOPE**

La fecha tope que se muestra es la **fecha máxima hasta la cual se puede aceptar una solicitud** de cambio de partido. Esa fecha se establece en función de la normativa de cambios de partido, así como los posibles costes en los que puede incurrir dicho cambio. Tan importante es la fecha de solicitud como la de aceptación para calcular todas las posibilidades.

# <span id="page-17-0"></span>1.4.2. RESULTADOS Y ACTAS:

En esta sección pueden consultarse los resultados de los partidos finalizados.

Asimismo, de los partidos que dispongan de acta digital se podrá consultar el PDF del mismo, y solicitar que se inicie un expediente (comité).

Podemos filtrar por compet./categoría o por fechas para ver la información que más nos interese:

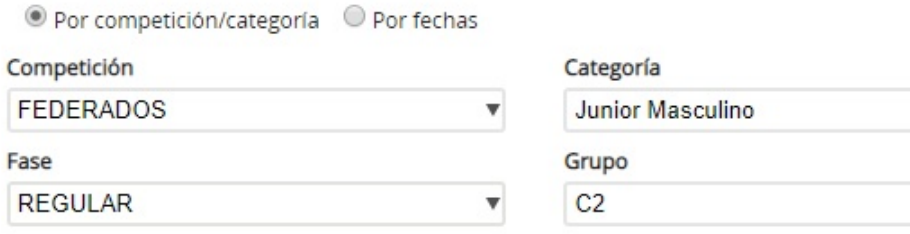

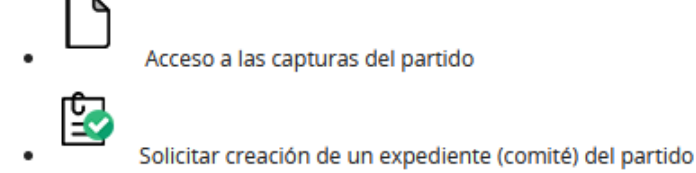

Para aquellos equipos de categoría escolar en aquellos partidos que no se les designe árbitro deberán notificar el resultado del partido obligatoriamente a la FBPA a través de la intranet, email, teléfono o fax antes de las 12:00 horas del lunes. En caso de no comunicarlo se dará por perdido 0 – 20.

<span id="page-17-1"></span>RESPONSABLES DE OTROS CLUBES:

La información relativa a los responsables de los equipos puede consultarse en esta página.

Cada responsable podrá ver la información de contacto proporcionada del resto de responsables de las categorías en las que compita. Podemos filtrar por compet./categoría.

El perfil del club tendrá acceso a todos ellos.

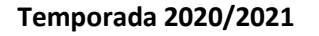

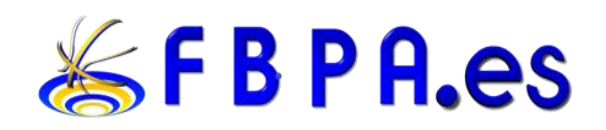

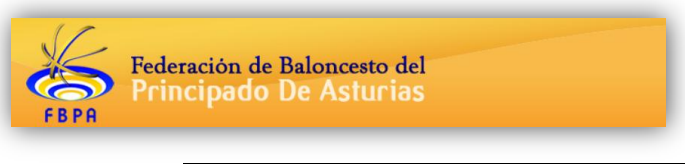

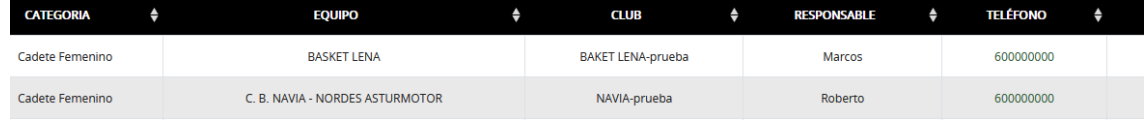

# 1.4.3. COMITÉS:

Aquí podremos ver las comunicaciones pendientes para las que se nos requiere una respuesta. Sólo estarán visibles durante el tiempo máximo establecido por la Federación para responder.

También aparecerán las resoluciones que podremos consultar en las que estamos implicados.

<span id="page-18-0"></span>1.5. DOCUMENTOS:

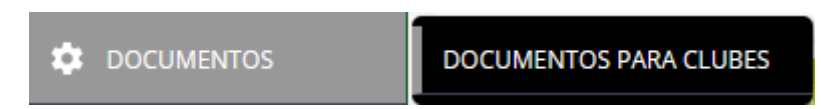

En esta sección estarán disponibles los documentos de interés que la Federación proporciona a los clubes.

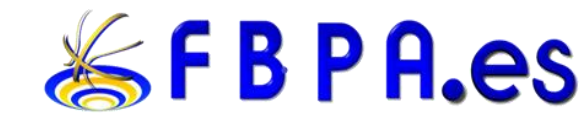

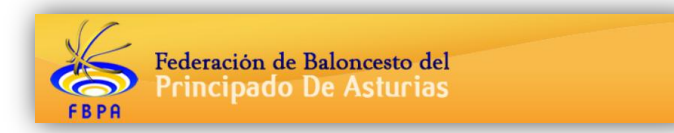

# <span id="page-19-0"></span>**2. HORARIOS:**

Todos los equipos deberán tener en la intranet de cada club los horarios de sus partidos por defecto marcados para la temporada como local, en caso de querer modificarlo podrán hacerlo de forma unilateral antes de las **11:00 a.m. del viernes de la semana anterior** a la disputa de este, en el caso contrario quedará marcado el horario que tienen por defecto y deberán ponerse en contacto con el equipo rival para realizar un cambio.

# FRANJAS HORARIAS:

Para todos aquellos horarios que necesiten conformidad del equipo rival se deberá solicitar un cambio de partido dentro de los plazos establecidos para ello, entre el viernes a partir de las 14:00 horas de la semana anterior y el lunes a las 20:00 horas de la misma semana de competición.

# *EQUIPOS FEDERADOS:*

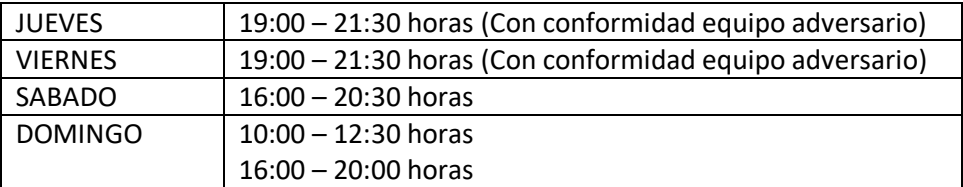

### *CADETE E INFANTIL MASCULINO Y FEMENINO DE PRIMERA*

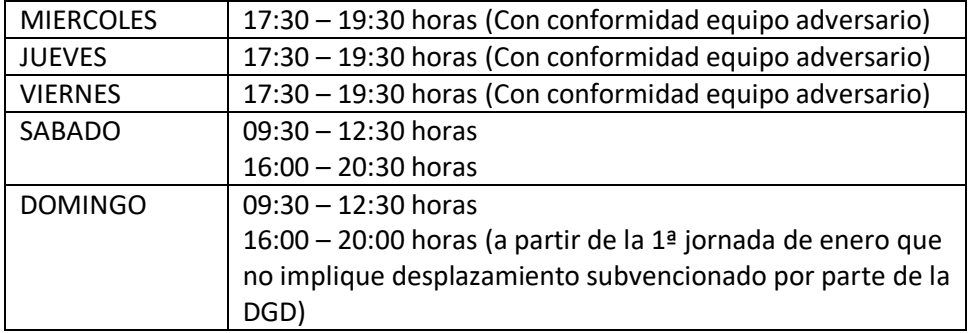

Todos los partidos que se fijen fuera de las franjas horarias se los considerará fuera de competición, el resultado no contará y pasará directamente a comité de competición.

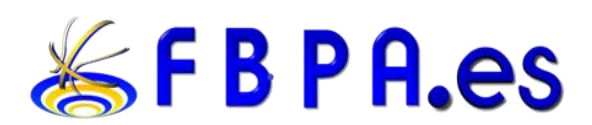

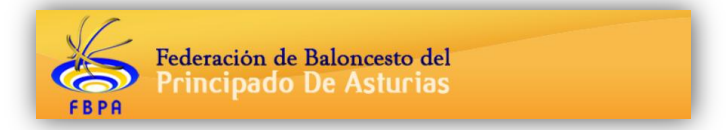

## *COMPETICIONES ESCOLARES*

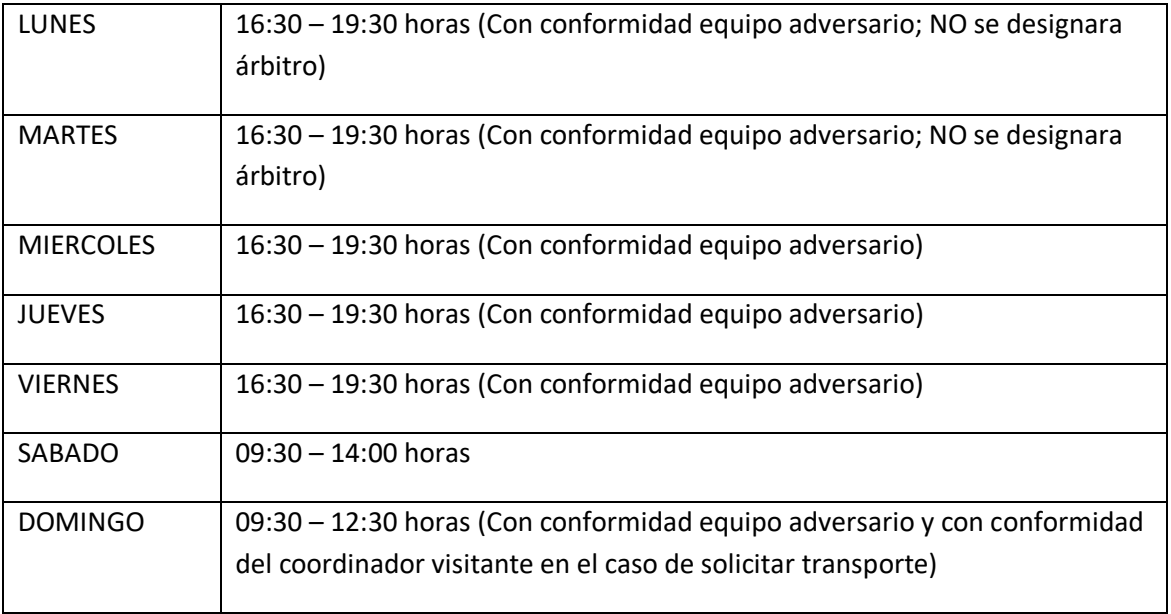

Los partidos fijados los lunes o los martes **no** tendrán designación arbitral.

En lo referente a los partidos disputados el domingo en horario de 9:30 a 12:30 y de los cuales depende un desplazamiento a justificar a los distintos patronatos, ayuntamientos o cualquier organismo público, hará falta la conformidad tanto del equipo adversario, como del interesado en jugar en Domingo, como del **coordinador de zona** correspondiente al equipo que desplaza y que tiene subvencionado dicho desplazamiento que deberá enviar al correo [competiciones@fbpa.es.](mailto:competiciones@fbpa.es) Sin la conformidad tanto del equipo adversario como del coordinador de zona, no podrá celebrarse ese día, poniéndolo desde la FBPA de oficio con fecha de SÁBADO. Para los encuentros donde no haya desplazamiento a justificar cara a subvención, haría falta solo la conformidad de equipo adversario.

Todos los partidos que se fijen fuera de las franjas horarias se los considerará fuera de competición, el resultado no contará y pasará directamente a comité de competición.

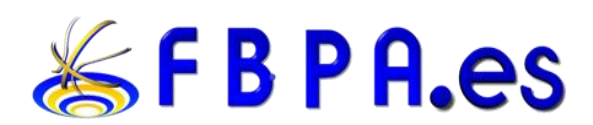

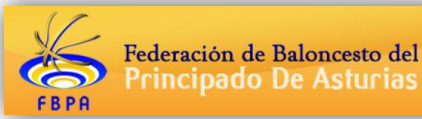

rincipado De Asturias

# <span id="page-21-0"></span>**3. VINCULACIÓN DE JUGADORES**

Los clubes y colegios tienen a su disposición un impreso que **posibilita la vinculación de alevines con la categoría inmediatamente superior** (disponible en fbpa.es -> "documentación"->"impresos oficiales"->"vinculación alevines"), posibilitando que jugadores alevines que pertenecen al equipo de un colegio puedan jugar con el club al que estén vinculados sus entrenadores (Se recomienda rellenar el documento a ordenador). Este impreso de vinculación una vez rellenado firmado y sellado por los representantes del colegio y del club debe ser remitido a la FBPA que lo sellará y reenviará.

A su vez también está disponible un impreso de vinculación de cadetes a con la categoría federada junior y/o sénior (disponible en fbpa.es -> "documentación"->"impresos oficiales"- >"vinculación cadetes"), este impreso posibilita que jugadores que pertenezcan al equipo de un colegio puedan jugar con el club al que estén vinculados sus entrenadores (Se recomienda rellenar el documento a ordenador). Este impreso de vinculación una vez rellenado firmado y sellado por los representantes del colegio y del club debe ser remitido a la FBPA que lo sellará y reenviará. Este documento será necesario en las siguientes casos:

-Jugadores/as con licencia cadete perteneciente a un centro escolar, que es alineado en Categoría Junior con un Club.

-Jugadores/as con licencia cadete perteneciente a un club, que son alineados/as en Categoría Junior del mismo club y este tiene más de un equipo en dicha Categoría (Junior) o División (1ª o 2ª) (el club presenta el documento de vinculación donde especifica a que equipo Junior ("A", "B", "C", etc.) pertenece dicho/a jugador/a).

Estos impresos sellados por la federación se deben presentar al árbitro para aquellos partidos en los que dichos jugadores vinculados acudan. A su vez es obligatorio presentar en cualquier caso, al igual que en cualquier categoría federada, el tríptico (hoja de inscripción) del equipo cadete y la licencia o DNI del jugador/a.

# **VINCULACION CLUBES FEDERADOS**

En el artículo 28º perteneciente a la sección sexta del Reglamento General y de competiciones se expone las posibilidades de vinculación entre clubes.

*"Un club podrá vincular a su equipo senior de superior categoría, con un solo equipo inscrito en una competición superior y/o con otro de inferior categoría, siempre que pertenezca a distintos clubes…." No se aceptarán vinculaciones entre equipos de categoría distinta a la senior. No obstante, el acuerdo podrá incluir la vinculación, también, de hasta cinco jugadores "júnior", del club de superior categoría. Este acuerdo permitirá la alineación de estos jugadores del Club "A" con el equipo senior vinculado del Club "B".*

*Cada equipo podrá vincular un máximo de cuatro jugadores de edad SUB 22 con licencia senior por el Club B, y, hasta un máximo de cinco jugadores con licencia júnior por el Club "A". Estas listas de jugadores no podrán ser modificadas durante la temporada.*

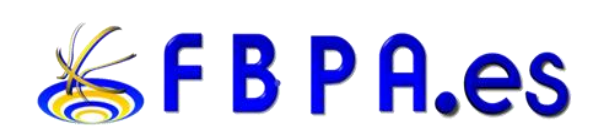

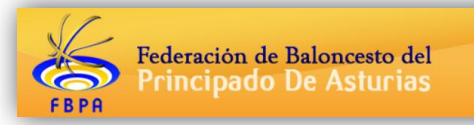

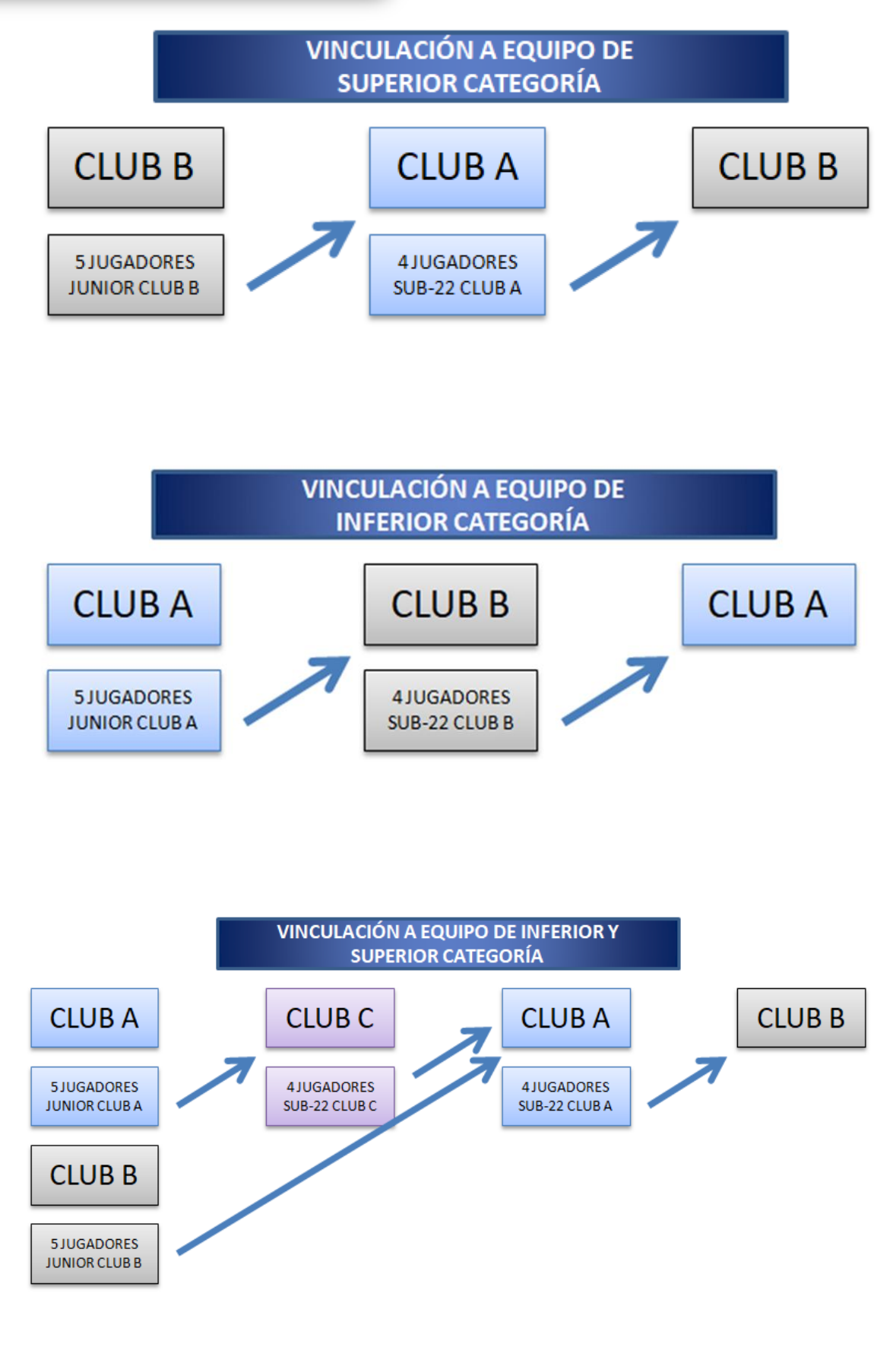

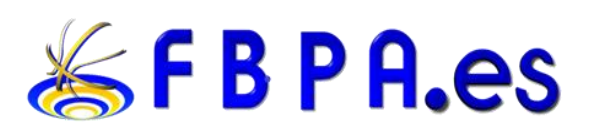

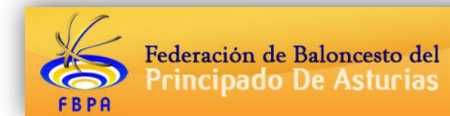

*"Los jugadores vinculados serán inscritos en la competición en la que participe el equipo de inferior categoría, los cuales podrán ser alineados indistintamente por este equipo o bien con el que se haya vinculado. Asimismo, un Club de categoría senior que no tenga equipo junior podrá vincular hasta un máximo de cuatro jugadores de un equipo de otro Club, siempre que este club no disponga de un equipo en categoría senior. No obstante, para los Clubes que se clasifiquen para participar en cualquier Fase Interautonómica, Final o cualquier otra regulada por la FEB, será de obligado cumplimiento lo establecido por la FEB en sus Reglamentos."*

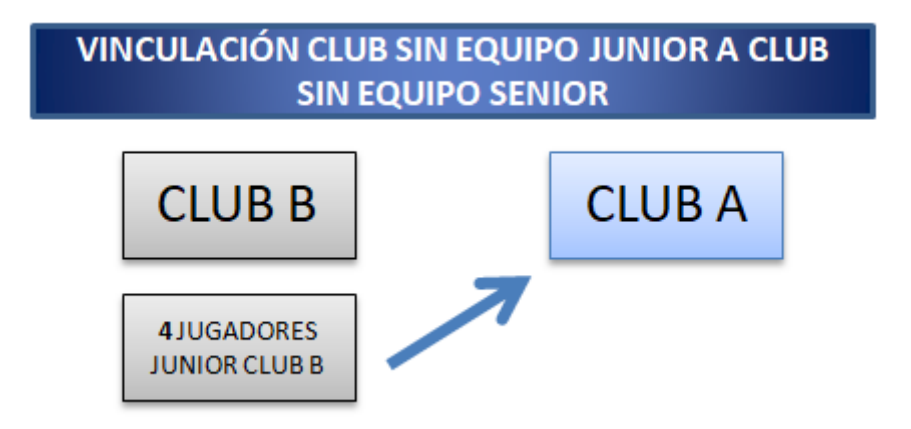

*"La vinculación entre dos clubes deberá formalizarse antes del inicio de la competición del equipo que haya de tramitar la licencia en que participen los jugadores vinculados, y mediante el documento oficial de vinculación aprobado por la F.E.B., en el que necesariamente deberán rellenarse todos sus apartados pudiéndose realizar un solo cambio o alta de jugador hasta que finalice el plazo de inscripción de los jugadores en la competición de que se trate.*

*Los derechos de formación e inscripción de jugadores vinculados corresponderán a los clubes de superior categoría, salvo pacto en contrario.*

*Cuando un jugador vinculado sea dado de baja durante el transcurso de la temporada, que deberá ser formalizado por los clubes, sólo podrá suscribir licencia con el equipo al que estuvo vinculado o con otro de categoría superior al que tramitó la licencia."*

**Las vinculaciones entre clubes deberán tramitarse antes del inicio de la competición del equipo que participe en la categoría superior.**

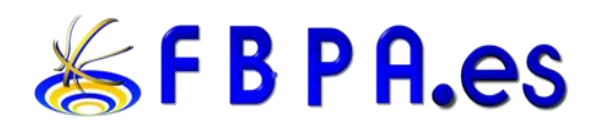

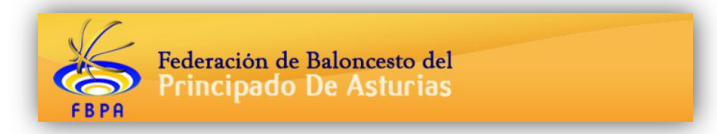

# <span id="page-24-0"></span>**4. TITULACIÓN DE LOS ENTRENADORES**

A partir de la temporada 2013/2014 se aplicaran los artículos 64º y 68º del Reglamento General y de Competiciones.

**Artículo 64º.-** Respetando las competencias autonómicas, las titulaciones necesarias para actuar al frente de un equipo, son las siguientes:

- · Título de Entrenador de Iniciación (**Nivel 0**): Minibasket e Infantil.
- Título de Monitor: Minibasket, Infantil y Cadete.
- · Título de Entrenador de **Nivel I** o Certificado de primer nivel de los estudios conducentes al Título de Técnico Deportivo en Baloncesto: Minibasket, Infantil y Cadete.
- · Título de Entrenador de Baloncesto: Junior, Sub'20 y Competiciones Autonómicas Sénior.
- · Título de Entrenador de **Nivel II** *o Título de Técnico Deportivo en Baloncesto*: Junior, Sub'20, Competiciones Autonómicas Sénior.
- Título de Entrenador Superior: Competiciones Sénior de carácter Nacional.
- · Título de Entrenador de **Nivel III** o Título de Técnico Deportivo Superior en Baloncesto: Competiciones Sénior de carácter Nacional.

La titulación mínima necesaria para dirigir las Selecciones Autonómicas en los Campeonatos de España será:

- · Campeonato de España Cadete de Selecciones Autonómicas: Título de Nivel II
- · Campeonato de España Infantil y Minibasket de Selecciones Autonómicas: Título de Nivel I.

**Artículo 68º.-**La FBPA podrá autorizar por una sola temporada y hasta la celebración del primer curso del nivel correspondiente la actuación de entrenadores con la titulación inmediata inferior a la exigida para la categoría

 correspondiente. En ese caso, con carácter previo a la concesión de la autorización, los entrenadores deberán de ingresar una cuita en la FBPA correspondiente a:

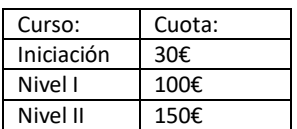

Cantidades a cuenta de los derechos de inscripción del primer curso que se celebre de su Nivel, que perderían de no formalizarse la inscripción definitiva.

Esta condición será prorrogable en el caso de que no se celebrara curso del nivel exigido.

#### LICENCIAS ENTRENADOR

Todas las licencias de las categorías que abarcan entre benjamines y cadetes, deberán ser enviadas al correo de [competiciones@fbpa.es](mailto:competiciones@fbpa.es) para su comprobación y posterior sellado.

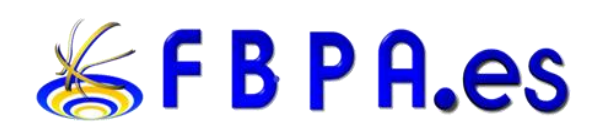

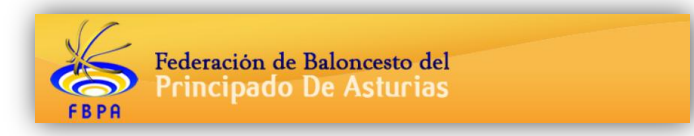

# <span id="page-25-0"></span>**5. SOLICITUD DE FUERZA PÚBLICA**

Para las categorías **JUNIOR** y **SÉNIOR** es obligatoria la solicitud de fuerza pública, las opciones válidas son las siguientes:

-OPCION 1: Documento sellado por el cuerpo de seguridad competente en cada localidad.

-OPCION 2: Solicitud a la Delegación del Gobierno del Principado de Asturias. Si la misma se hace vía fax, deberá adjuntarse la confirmación de la recepción del mismo.

Para todas las opciones es indispensable que aparezca en la solicitud tanto la **fecha** como la **hora** y **lugar** exactos del encuentro ya que en caso contrario, no será válida. El equipo que presente la solicitud para todos los encuentros de la temporada, deberá tener en cuenta que tendrán que aparecer todos los datos exigidos en cada encuentro con lo que si hay alguna variación en alguno de ellos, se deberá presentar una nueva modificada.

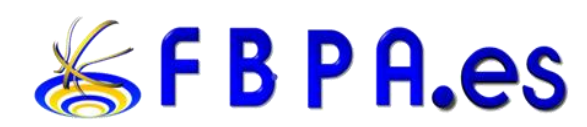

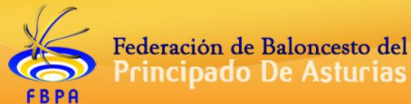

# <span id="page-26-0"></span>**6. DESEMPATES EN LA CLASIFICACION**

"Articulo 118º En las competiciones por sistema de copa, si al término de una eliminatoria resultaran empatados en la suma de tantos de ambos equipos, para decidir la eliminatoria se disputar**á** la pr**ó**rroga o pr**ó**rrogas establecidas para la competición.

En las competiciones por sistema de liga, cuando al establecer las clasificaciones al final de cada jornada o de la competición en una de sus partes al final, se encuentren dos o más equipos empatados a puntos, para establecer el orden definitivo se procederá del siguiente modo:

1-Hasta finalizar la primera vuelta de las competiciones cuyo sistema de liga sea a doble vuelta, exclusivamente en aquellas que clasifiquen en un momento determinado para participar en otros campeonatos (Copa, Etc.), y cuyos equipos clasificados se obtengan al finalizar la primera vuelta, el orden de clasificación se establecerá de la siguiente forma:

a) En primer lugar se tendrá en cuenta la mayor diferencia general de tantos a favor y en contra.

b) En segundo lugar los puntos conseguidos solamente entre los equipos empatados.

c) En tercer lugar los puntos conseguidos solamente entre los equipos empatados.

d) En cuarto lugar la mayor diferencia de tantos a favor y en contra entre los equipos que continúan empatados.

e) En quinto lugar el mayor cociente de tantos a favor y en contra entre los equipos que continúen empatados.

2- Desde el inicio de la segunda vuelta y hasta el final de cada Competición y en campeonatos de España, y en ligas a una vuelta la clasificaci**ó**n se obtendr**á** de la siguiente forma.

a) Si son dos los equipos empatados se establecerá su clasificación teniendo en cuenta, los siguientes criterios:

1º- Los puntos obtenidos en los partidos jugados entre ellos, clasificándose en primer lugar, el que sume más puntos.

2º- Mayor diferencia de tantos a favor y en contra en la suma de los encuentros jugados entre ellos.

3º- Mayor número de tantos a favor de uno en los encuentros jugados entre ellos.

4º- Mayor diferencia de tantos a favor en la suma de todos los encuentros de la competición.

a) Si son más de dos los equipos empatados a puntos, se establecerá su clasificación por los criterios definidos en el apartado a).

Si aplicando los criterios anteriores, se reduce el número de equipos empatados, se iniciará el procedimiento señalado en el apartado a) entre los equipos que sigan empatados tantas veces como sea necesario.

b) Cuando intervenga en uno de los supuestos anteriores un equipo que contase en su contra con algún tanteo de 20-0 haya cometido una infracción cuya sanción pudiera ser este resultado, éste ocupará la última posición de todos los equipos empatados a puntos con él, independientemente de los resultados obtenidos con los equipos con los que estuviera empatado a puntos.

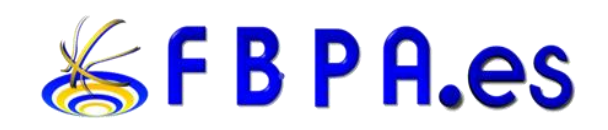

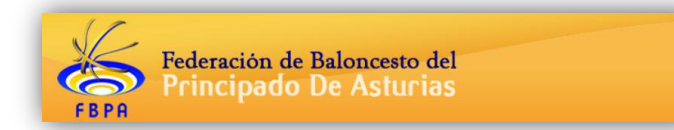

c) En aquellas categorías donde el marcador es cerrado a una diferencia de puntos concreta (Infantil, alevín y benjamín), no se tendrán en cuenta los criterios 3º y 5º. En su lugar, se jugará una eliminatoria entre los equipos afectados que determinará el orden definitivo en la clasificación"

# **ACLARACIONES**

.

2- Desde el inicio de la segunda vuelta y hasta el final de cada Competición y en campeonatos de España, y en ligas a una vuelta la clasificaci**ó**n se obtendr**á** de la siguiente forma.

a) Si son dos los equipos empatados se establecerá su clasificación teniendo en cuenta, los siguientes criterios:

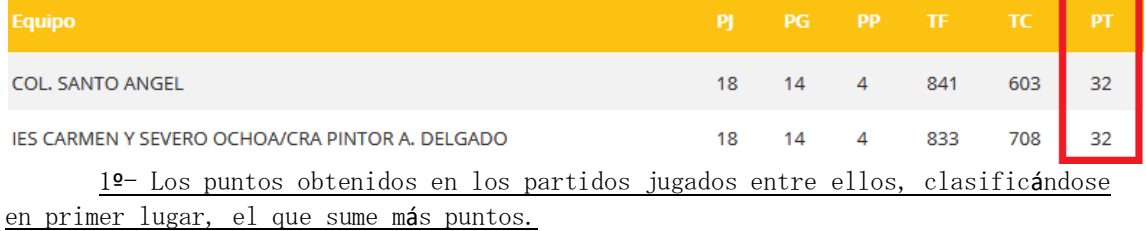

Los puntos son los obtenidos por victorias en los enfrentamientos directos:

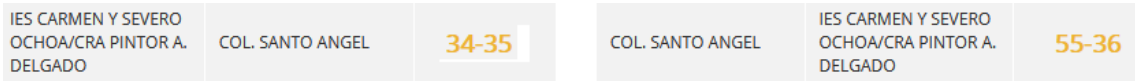

En este caso las dos victorias directas "santo ángel" lo colocan primero en el desempate.

2º- Mayor diferencia de tantos a favor y en contra en la suma de los encuentros jugados entre ellos.

### En un caso en el que hay empate a puntos porque cada equipo ganó un partido:

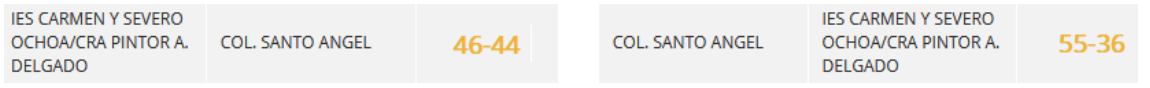

En esta situación "santo ángel" prevalece por delante al haber obtenido una mayor diferencia de tantos a favor.

3º- Mayor número de tantos a favor de uno en los encuentros jugados entre ellos.

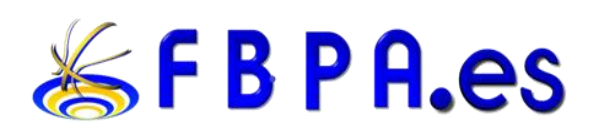

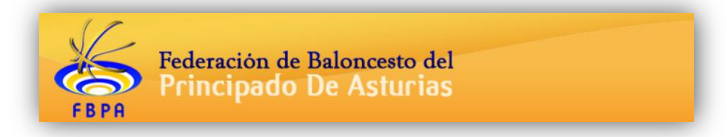

En un caso en el que hay empate a puntos porque cada equipo ganó un partido y el empate perdure en los tantos a favor y en contra:

**IES CARMEN Y SEVERO** OCHOA/CRA PINTOR A. **COL. SANTO ANGEL**  $45 - 55$ DELGADO

**COL. SANTO ANGEL** 

**IES CARMEN Y SEVERO** OCHOA/CRA PINTOR A. DELGADO

 $34 - 44$ 

En esta situación "santo ángel" prevalece por delante al haber obtenido una mayor cantidad de tantos a favor en su partido ganado, respecto a los tantos obtenidos por su rival en el partido que perdió "santo ángel".

4º- Mayor diferencia de tantos a favor en la suma de todos los encuentros de la competición

En un caso de que el desempate no se pueda resolver por los puntos anteriores como se muestra a continuación, en el que se mantiene el empate:

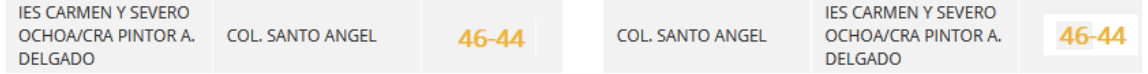

Se procede a resolver la situación observando los tantos a favor obtenidos en el transcurso de la competición.

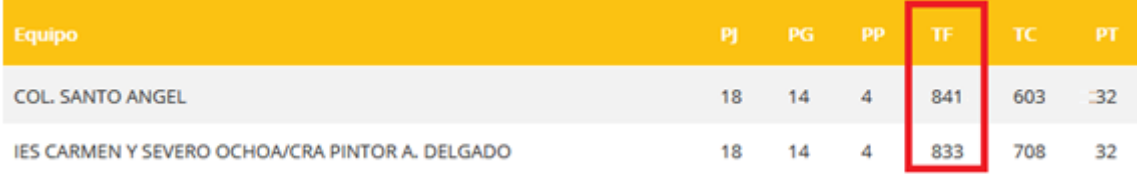

a) Si son más de dos los equipos empatados a puntos, se establecerá su clasificación por los criterios definidos en el apartado a).

Si aplicando los criterios anteriores, se reduce el número de equipos empatados, se iniciará el procedimiento señalado en el apartado a) entre los equipos que sigan empatados tantas veces como sea necesario.

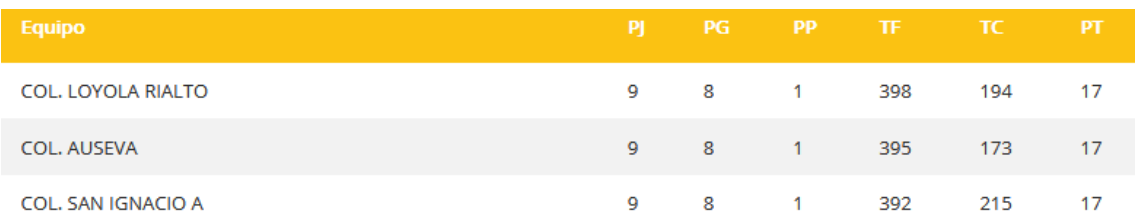

Se procede a resolver la situación observando los enfrentamientos entre estos tres equipos:

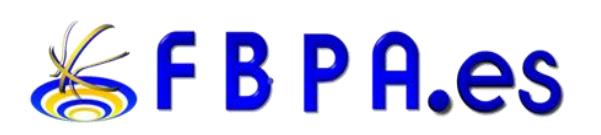

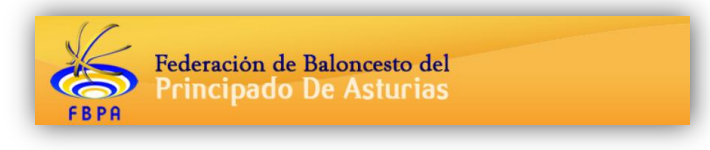

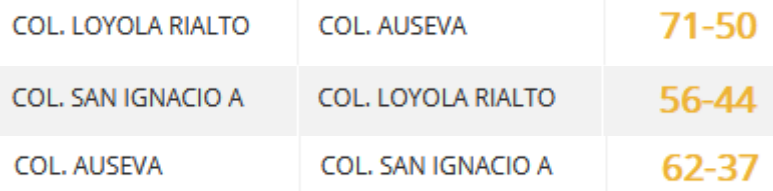

Se deshace el desempate al acudir al punto número 2 del reglamento sobre desempates, situándose "Loyola" como primer clasificado, "Auseva" segundo clasificado y "San Ignacio" tercer clasificado.

-------------------------------------------------------------------------------------------------------------------

En un hipotético caso de que llegados a un punto reglamento sobre desempates, se obtuviera un primer clasificado, pero se mantuviera el empate entre los otros dos equipos.

En este momento reiniciamos el sistema de desempates pero sólo con los dos equipos restantes.

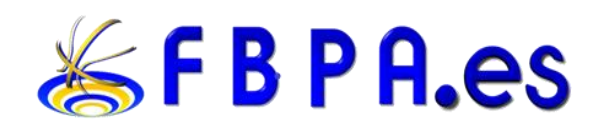